### **1. Tryk på dette ikon i Citrix**

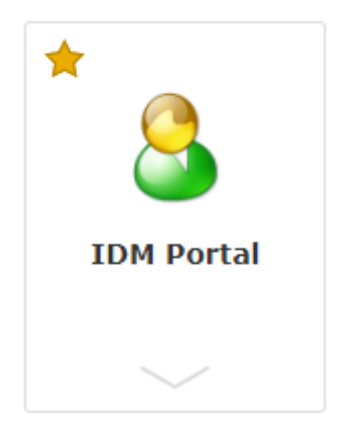

#### **2. Du skal nu logge på løsningen og møder først dette billede. Tryk på "Advanceret"**

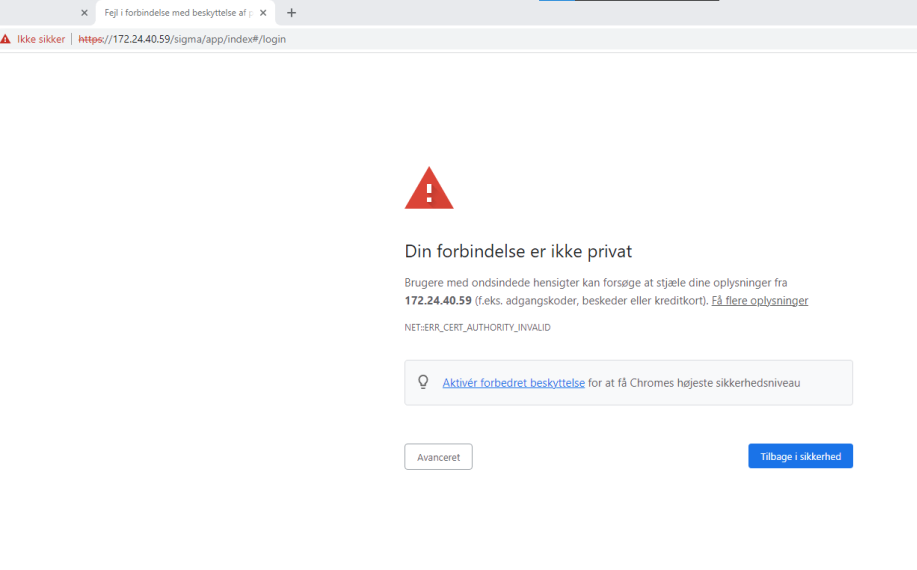

# **3. Udfyld brugernavn og password**

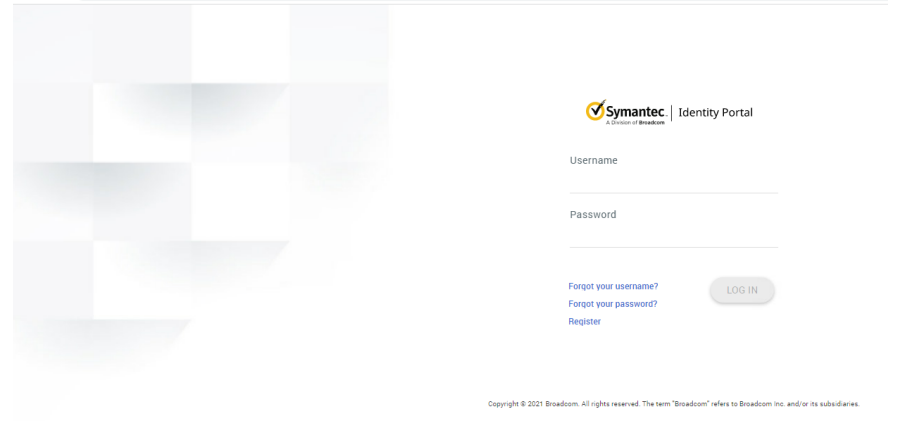

**4. Du bliver nu mødt af nedenstående billede og skal vælge "Vikar Admin"**

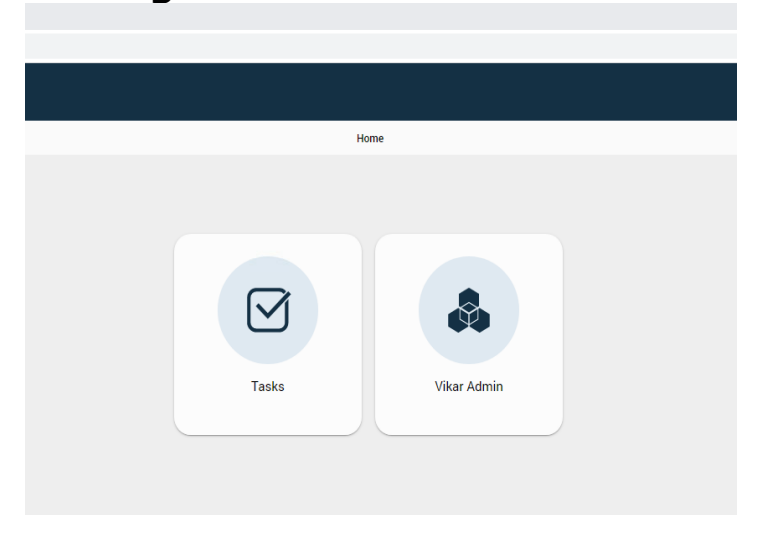

# **5. Vælg "Nulstilling adgangskode"**

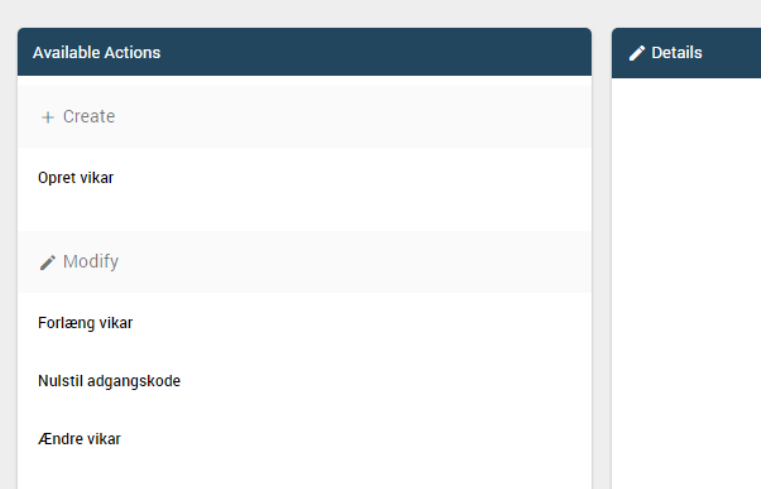

# **6. Søg den pågældende vikar frem**

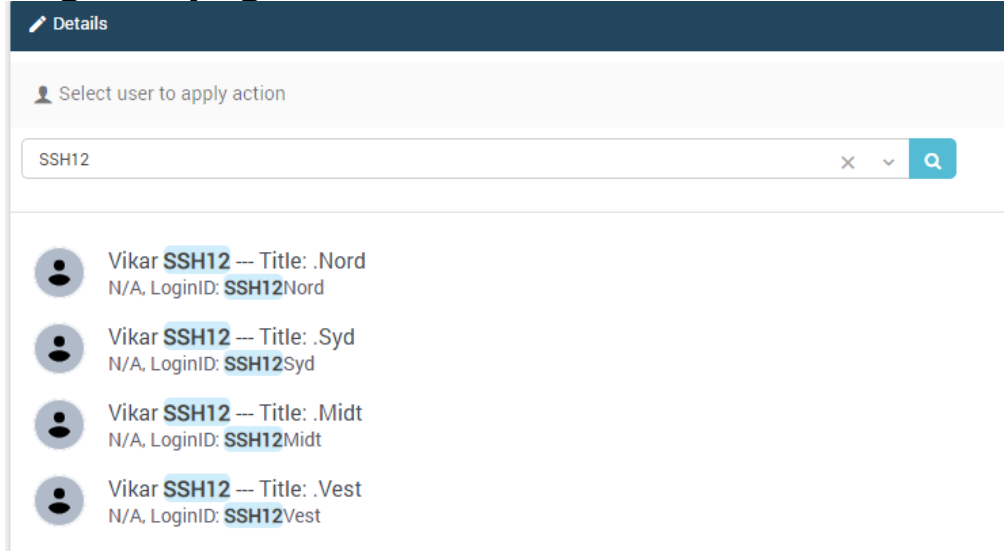

### **7. Du møder nu dette billede**

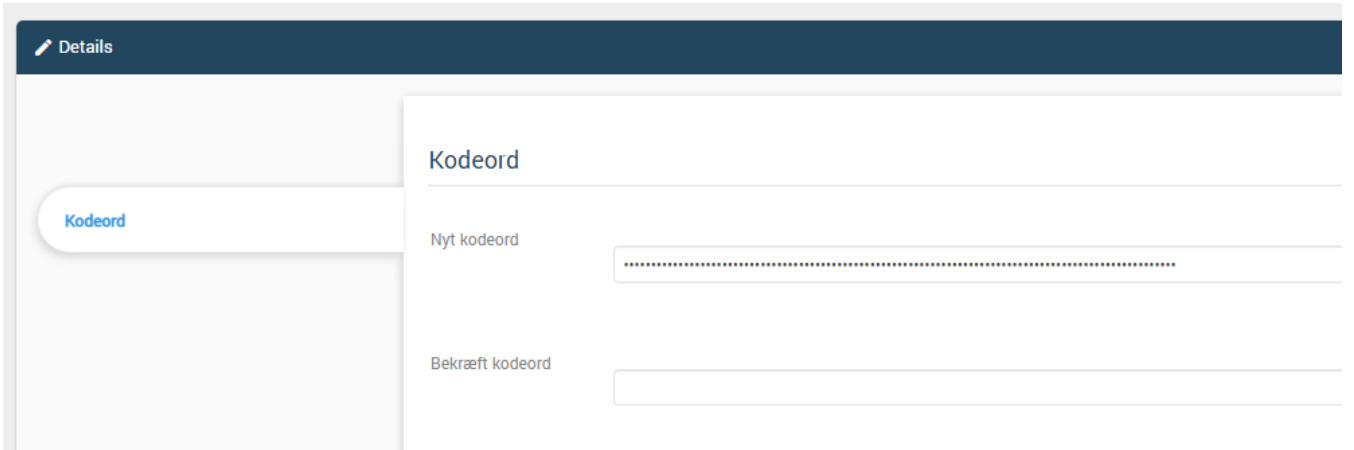

## **8. Skift kodeordet og bekræft nedenunder**

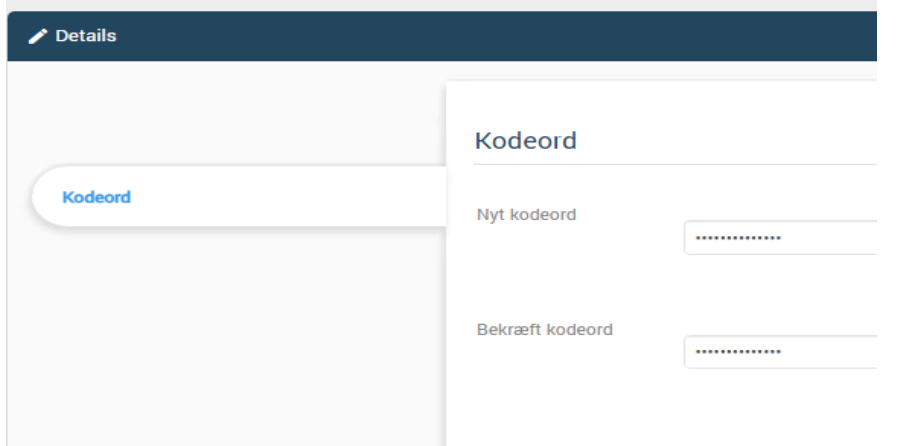

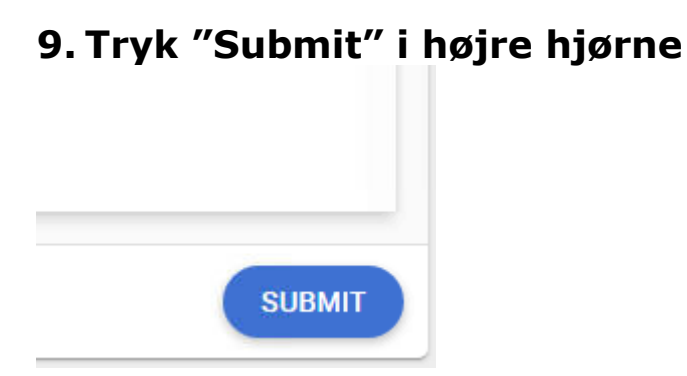

### **10. Hvis du møder dette billede er vikarens kode nulstillet**

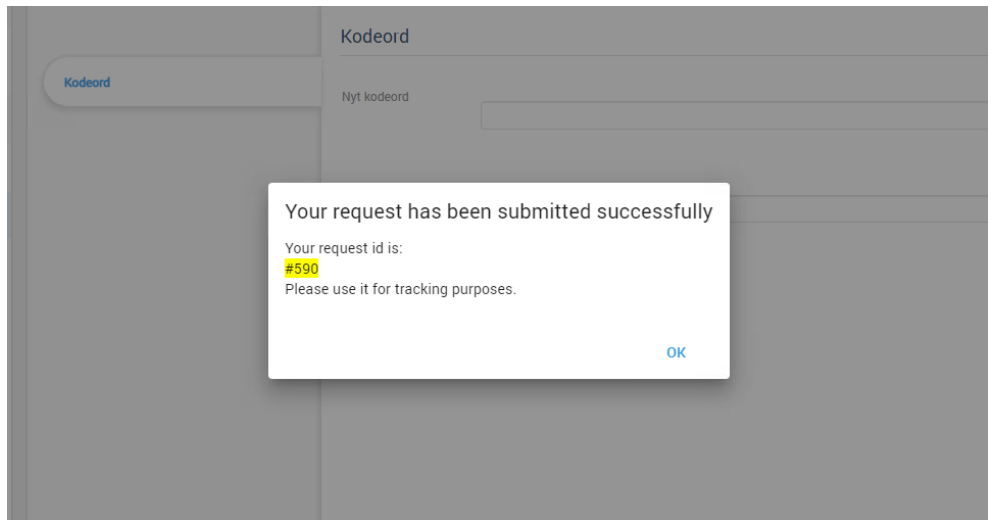

**11. Hvis du møder dette billede har du benyttet en tidligere kode. Nulstillingen kan derfor ikke gå igennem, så du må indtaste et nyt ikke tidligere benyttet**

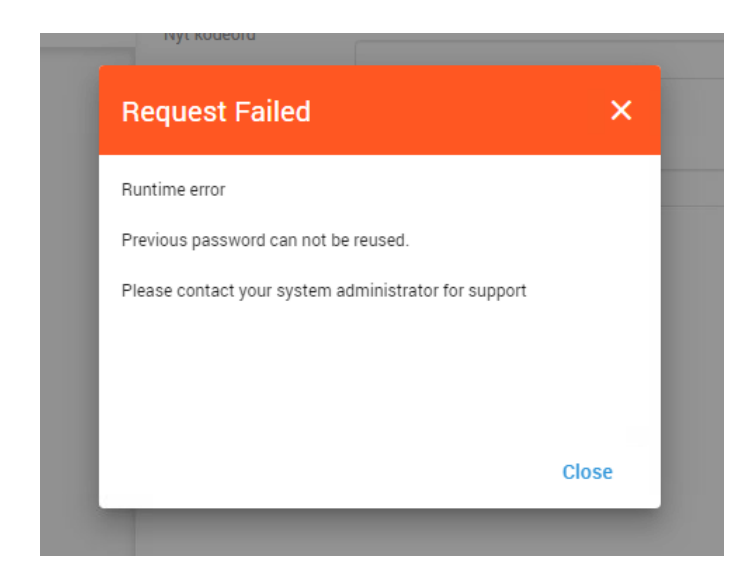